# Oracle® NoSQL Database Integration with SQL Developer

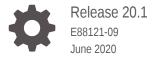

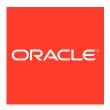

Oracle NoSQL Database Integration with SQL Developer, Release 20.1

E88121-09

Copyright © 2011, 2020, Oracle and/or its affiliates.

This software and related documentation are provided under a license agreement containing restrictions on use and disclosure and are protected by intellectual property laws. Except as expressly permitted in your license agreement or allowed by law, you may not use, copy, reproduce, translate, broadcast, modify, license, transmit, distribute, exhibit, perform, publish, or display any part, in any form, or by any means. Reverse engineering, disassembly, or decompilation of this software, unless required by law for interoperability, is prohibited.

The information contained herein is subject to change without notice and is not warranted to be error-free. If you find any errors, please report them to us in writing.

If this is software or related documentation that is delivered to the U.S. Government or anyone licensing it on behalf of the U.S. Government, then the following notice is applicable:

U.S. GOVERNMENT END USERS: Oracle programs (including any operating system, integrated software, any programs embedded, installed or activated on delivered hardware, and modifications of such programs) and Oracle computer documentation or other Oracle data delivered to or accessed by U.S. Government end users are "commercial computer software" or "commercial computer software documentation" pursuant to the applicable Federal Acquisition Regulation and agency-specific supplemental regulations. As such, the use, reproduction, duplication, release, display, disclosure, modification, preparation of derivative works, and/or adaptation of i) Oracle programs (including any operating system, integrated software, any programs embedded, installed or activated on delivered hardware, and modifications of such programs), ii) Oracle computer documentation and/or iii) other Oracle data, is subject to the rights and limitations specified in the license contained in the applicable contract. The terms governing the U.S. Government's use of Oracle cloud services are defined by the applicable contract for such services. No other rights are granted to the U.S. Government.

This software or hardware is developed for general use in a variety of information management applications. It is not developed or intended for use in any inherently dangerous applications, including applications that may create a risk of personal injury. If you use this software or hardware in dangerous applications, then you shall be responsible to take all appropriate fail-safe, backup, redundancy, and other measures to ensure its safe use. Oracle Corporation and its affiliates disclaim any liability for any damages caused by use of this software or hardware in dangerous applications.

Oracle and Java are registered trademarks of Oracle and/or its affiliates. Other names may be trademarks of their respective owners.

Intel and Intel Inside are trademarks or registered trademarks of Intel Corporation. All SPARC trademarks are used under license and are trademarks or registered trademarks of SPARC International, Inc. AMD, Epyc, and the AMD logo are trademarks or registered trademarks of Advanced Micro Devices. UNIX is a registered trademark of The Open Group.

This software or hardware and documentation may provide access to or information about content, products, and services from third parties. Oracle Corporation and its affiliates are not responsible for and expressly disclaim all warranties of any kind with respect to third-party content, products, and services unless otherwise set forth in an applicable agreement between you and Oracle. Oracle Corporation and its affiliates will not be responsible for any loss, costs, or damages incurred due to your access to or use of third-party content, products, or services, except as set forth in an applicable agreement between you and Oracle.

# Contents

| Documentatio                     | on Accessibility                                                         |
|----------------------------------|--------------------------------------------------------------------------|
| Conventions                      |                                                                          |
| Introducti<br>SQL Deve           | on to Integrating Oracle NoSQL Database with Oracle<br>eloper            |
|                                  |                                                                          |
| Prerequisites                    |                                                                          |
| Oracle SQL [                     | Developer Installation  Dracle NoSQL Database Using Oracle SQL Develope  |
| Oracle SQL [                     | Developer Installation  Dracle NoSQL Database Using Oracle SQL Developer |
| Oracle SQL Diewing Connecting to | Developer Installation                                                   |

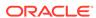

## **Preface**

This document describes how to integrate Oracle NoSQL Database with Oracle SQL Developer.

# **Documentation Accessibility**

For information about Oracle's commitment to accessibility, visit the Oracle Accessibility Program website at http://www.oracle.com/pls/topic/lookup?ctx=acc&id=docacc.

#### **Accessible Access to Oracle Support**

Oracle customers who have purchased support have access to electronic support through My Oracle Support. For information, visit http://www.oracle.com/pls/topic/lookup?ctx=acc&id=info Or visit http://www.oracle.com/pls/topic/lookup?ctx=acc&id=trs if you are hearing impaired.

### Conventions

The following text conventions are used in this document:

| Convention | Meaning                                                                                                    |
|------------|----------------------------------------------------------------------------------------------------|
| boldface   | Boldface type indicates graphical user interface elements associated with an action, or terms defined in text or the glossary.         |
| italic     | Italic type indicates book titles, emphasis, or placeholder variables for which you supply particular values.                          |
| monospace  | Monospace type indicates commands within a paragraph, URLs, code in examples, text that appears on the screen, or text that you enter. |

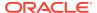

1

# Introduction to Integrating Oracle NoSQL Database with Oracle SQL Developer

This chapter provides information on how to install and use Oracle SQL Developer to develop and view Oracle NoSQL Database stores and data.

Oracle SQL Developer is an integrated development environment designed to simplify the development and management of Oracle Database.

#### Note:

Oracle SQL Developer does not support Oracle NoSQL Database table and data creation, modification, and deletion.

#### See Also:

- "Oracle NoSQL Database"
- "Prerequisites"
- "Oracle SQL Developer Installation"
- "Viewing Oracle NoSQL Database Using Oracle SQL Developer"
- "Exploring Oracle NoSQL Database Store Using Oracle SQL Developer"

## **Prerequisites**

Following are the prerequisites to install Oracle SQL Developer 4.2 in an Oracle Unix environment to use with Oracle NoSQL Database.

- Oracle Linux Operating System
- JDK 8 or above
- Oracle NoSQL Database
- Oracle SQL Developer 4.2 or greater

# Oracle SQL Developer Installation

This section describes how to install Oracle SQL Developer.

To install Oracle SQL Developer and the . jar file necessary for it to connect to an Oracle NoSQL Database store, perform the following tasks:

**1.** Download and install JDK 8 to your Oracle Linux Operating System environment. For more information, see *Download Oracle SQL Developer and JDK 8*.

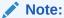

To test whether you already have JDK 8 installed, use:

java -version

- 2. Install Oracle SQL Developer by following the steps below:
  - a. Download Oracle SQL Developer.
  - b. Install Oracle SQL Developer.
  - c. Start Oracle SQL Developer to verify installation.

#### Note:

The details about client/server version can be found here at Oracle Technology Network.

#### See Also:

- "Download Oracle SQL Developer and JDK 8"
- "Install Oracle SQL Developer"
- "Start Oracle SQL Developer to Verify Installation"

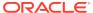

# Viewing Oracle NoSQL Database Using Oracle SQL Developer

To use Oracle SQL Developer, you must create a connection to the Oracle NoSQL Database store.

For information about security considerations for NoSQL data stores, see Installation Configuration Parameters in the *Administrator's Guide*.

To create a connection to the Oracle NoSQL Database, perform the following steps:

1. Confirm that a kystore is up and running. In the examples below, kylite is used. To start kylite, enter the following command in a terminal:

```
java -Xmx64m -Xms64m -jar $KVHOME/lib/kvstore.jar kvlite
```

KVHOME refers to the directory where you have installed Oracle NoSQL Database. This command assumes that Oracle NoSQL Database is installed in the local machine.

- 2. A single node kystore instance is created and opened using the default parameter values. Do not close this terminal as it shuts down kylite.
- 3. To verify that kylite is running, enter the following command in a new terminal:

```
java -Xmx64m -Xms64m -jar $KVHOME/lib/kvstore.jar ping -host localhost -port 5000
```

- 4. The output shows that a kystore is up and running successfully.
- 5. Open SQL Developer.

#### Note:

By default, Oracle NoSQL Database stores are installed with security being enabled, but you must check with your store's administrator to find out whether your store was installed with or without security.

### Connecting to a Secure Oracle NoSQL Database Store

To connect to a secure Oracle NoSQL Database store, follow the steps below:

- 1. Obtain the SSL security files (client.trust and client.security) from your store's administrator that is used by an Oracle NoSQL Database client to connect to the store. This file was generated during the installation process of your secured store. Place these files on your local hard drive.
- 2. Open SQL Developer and click + in the Connections tab.

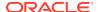

Figure 2-1 Connections Tab

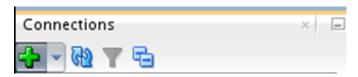

3. Choose New Oracle NoSOL Connection.

Figure 2-2 New Oracle NoSQL Connection

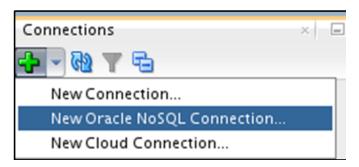

- 4. Enter your Connection Name, for example *Oracle NoSQL Connection*, and also the Username and Password that you use to log in to the Oracle NoSQL Database store.
- 5. Select SSL in the Security section. Provide the paths to the client.trust and client.security files that you placed locally on your machine. Note that after configuring and starting the KVStore successfully, you can see that the security directory is created and the security files are available to use. To know more details about the security files and the installation, contact your Oracle NoSQL Database administrator. See Security Configuration in the Security Guide.

Figure 2-3 Security Installation

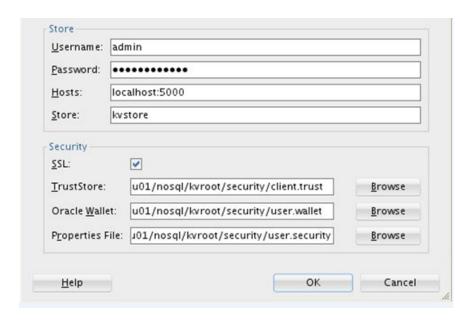

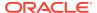

5. The new secured connection is now listed in the Connections tab.

Figure 2-4 Listed NoSQL Connection

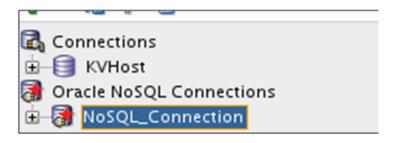

## Connecting to a Non-Secure Oracle NoSQL Database Store

To connect to a non-secure Oracle NoSQL Database store, perform the following steps:

1. Open SQL Developer and click + in the Connections tab.

Figure 2-5 Connections Tab

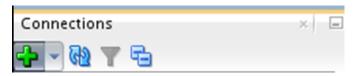

2. Choose New Oracle NoSQL Connection.

Figure 2-6 New Oracle NoSQL Connection

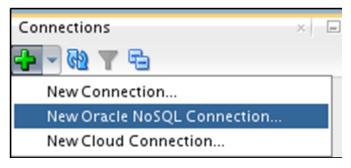

3. Provide a name for the new connection. Key in the values for Hosts and Store, and click OK.

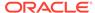

New Oracle NoSQL Connection Connection Name: NoSQL\_Connection <u>U</u>sername: Password: localhost:5000 <u>H</u>osts: kvstore Store: Security SSL: TrustStore: Browse Oracle Wallet: <u>B</u>rowse Properties File: Browse Help OK Cancel

Figure 2-7 Provide Name and Enter Values for New Connection

4. The new connection is now listed in the Connections tab.

Figure 2-8 Listed NoSQL Connection

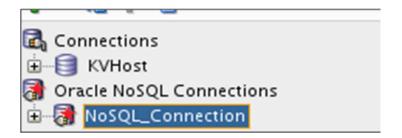

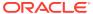

# Exploring Oracle NoSQL Database Store Using Oracle SQL Developer

Oracle SQL Developer provides a read-only interface to Oracle NoSQL Database stores. It does not currently support table creation, data creation, modification, or deletion.

#### See the following:

- To create, modify, or delete tables, execute the appropriate DDL statements against the store, see Table Management in the *SQL Reference Guide*.
- To load data into your table(s), modify it, or delete the data, see Data Row Management in the SQL Reference Guide.

Alternatively, you can use the Oracle NoSQL Database Admin Command Line Interface (CLI) to load your table data using the put table command. See Introduction to the SQL Shell in the SQL Beginner's Guide.

Follow the steps below to view the tables and table data in your store:

- Click the + under Oracle NoSQL Connection to view the tables currently available in the store.
- 2. Click each table to view its child tables, if any have been created for it.
- 3. Expand the accounts table. You should see a nested table listed for this table.

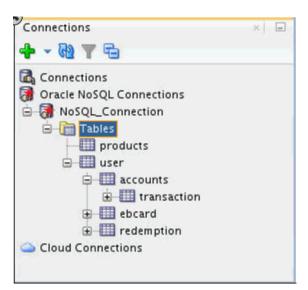

Figure 3-1 Accounts Table

4. To view the schema definition for a table, double-click the products table.

Figure 3-2 Products Table

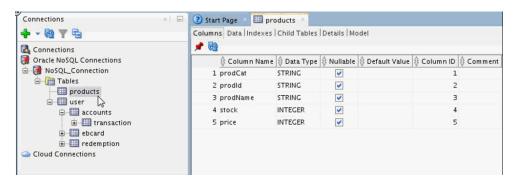

5. Click Columns to view Column Name, Data Type, and value specification.

Figure 3-3 Columns Tab

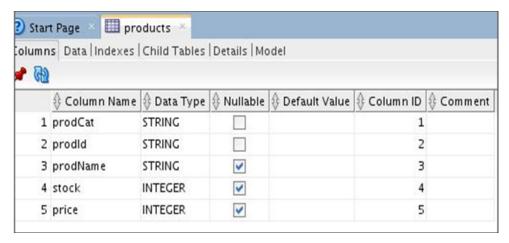

6. Click Data to view table data.

Figure 3-4 View Table Data

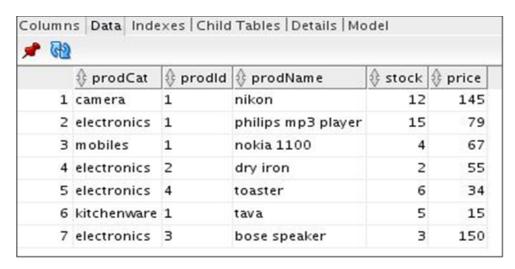

Click Child Tables to view the child tables available for the corresponding parent table.

Figure 3-5 View Child Tables

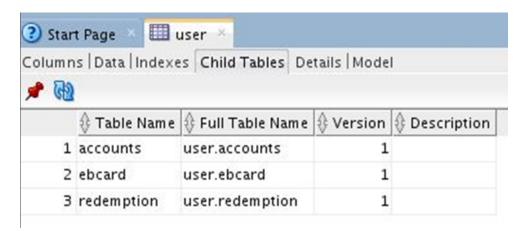

#### Note:

- You can query (read) Oracle NoSQL Database data while simultaneously accessing an Oracle Database.
- If your Oracle SQL Developer is of a version earlier than 4.2, and you
  receive incompatibility issues due to discrepancy in different version
  numbers across NoSQL client and NoSQL server, ensure to import the
  supporting Oracle NoSQL JAR files to the Oracle SQL Developer library
  to view the Oracle NoSQL Database tables and the corresponding data
  successfully.

#### See Also:

- "Table Data Definition Language Overview"
- "Getting Started with Oracle NoSQL Database Tables"
- "Admin Command Line Reference (CLI) put table"
- "Introduction to Integrating Oracle NoSQL Database with Oracle SQL Developer"

4

# Upgrading Oracle NoSQL Database Support via Check for Updates

You can upgrade the NoSQL Server by using the SQL Developer  $\tt Check\ for\ Updates\ feature.$ 

1. Ensure that you have installed Oracle SQL Developer. See Oracle SQL Developer Installation.

The following screen is displayed.

Figure 4-1 Start Page

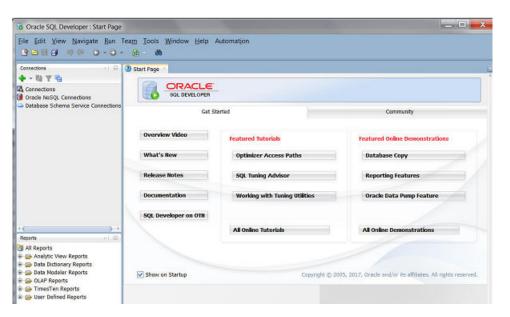

2. Choose Help-> Check for Updates.

Figure 4-2 Check for Updates

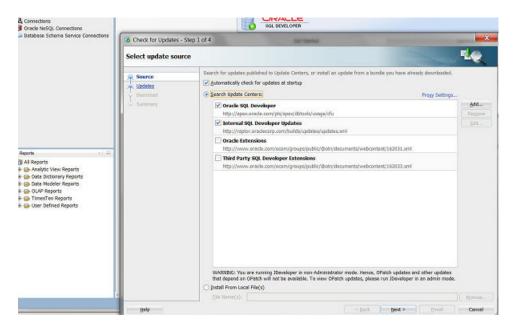

3. Choose Add. The Update Center window is displayed.

Figure 4-3 Update Center Window

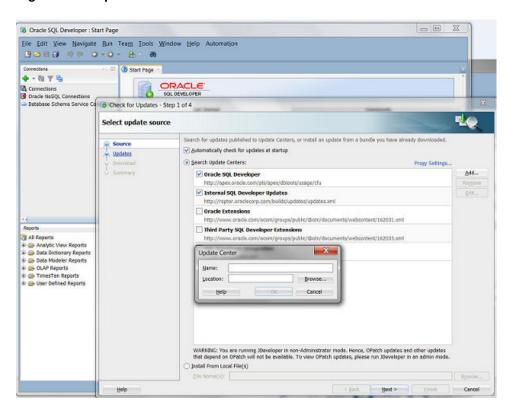

4. Enter a Name, for example Oracle NoSQL Updates, and browse to the update.xml file. To navigate to the updates.xml file, go to Oracle NoSQL Database in Oracle Technology Network, and choose the Downloads tab in the Download SQLDeveloper update.xml section.

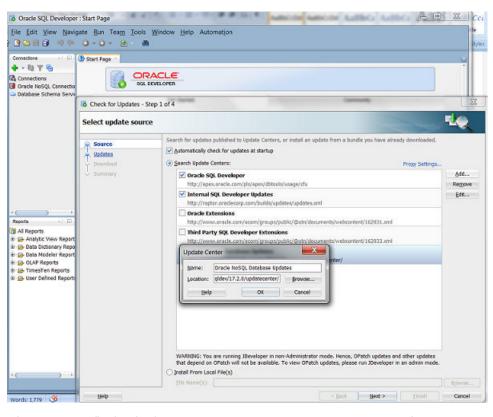

Figure 4-4 Enter Details of the Update Center

- 5. Choose Next (it checks for Internal SQL Developer Updates).
- 6. Select Oracle NoSQL Database and choose Next.

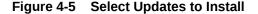

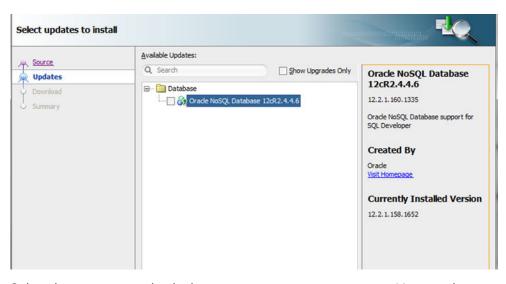

- 7. Select the I Agree option in the License Agreement screen. You see that Oracle NoSQL Database is installed under Upgrades. Choose Finish.
- 8. Choose Yes to the window prompt, which asks for a restart of SQL Developer, to complete the installation steps.

This step completes the installation process.

Figure 4-6 Restart SQL Developer

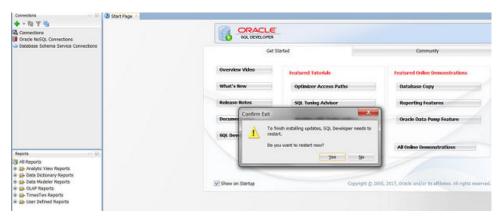

Choose Help -> About and then choose the Extensions tab to see the installed Oracle NoSQL Database.

Figure 4-7 Extensions

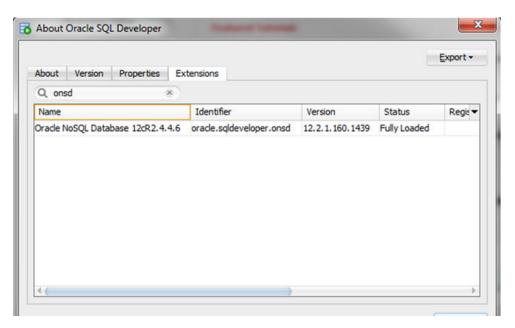

#### **Uninstalling Updates**

To uninstall the updates for <code>Oracle NoSQL Database</code>, <code>choose Tools -> Features</code>. Go to the <code>Installed Updates</code> tab and select <code>Oracle NoSQL Database</code> and <code>choose Uninstall</code>. This uninstalls the updates.

Figure 4-8 Uninstall Update

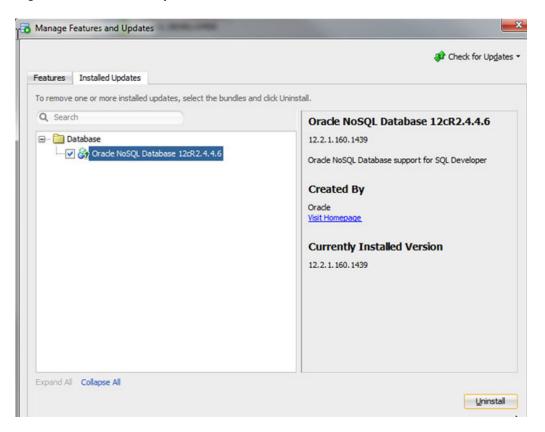

Note:

This will only uninstall the Oracle NoSQL Database extension that was added and not the base version that comes with SQL Developer.